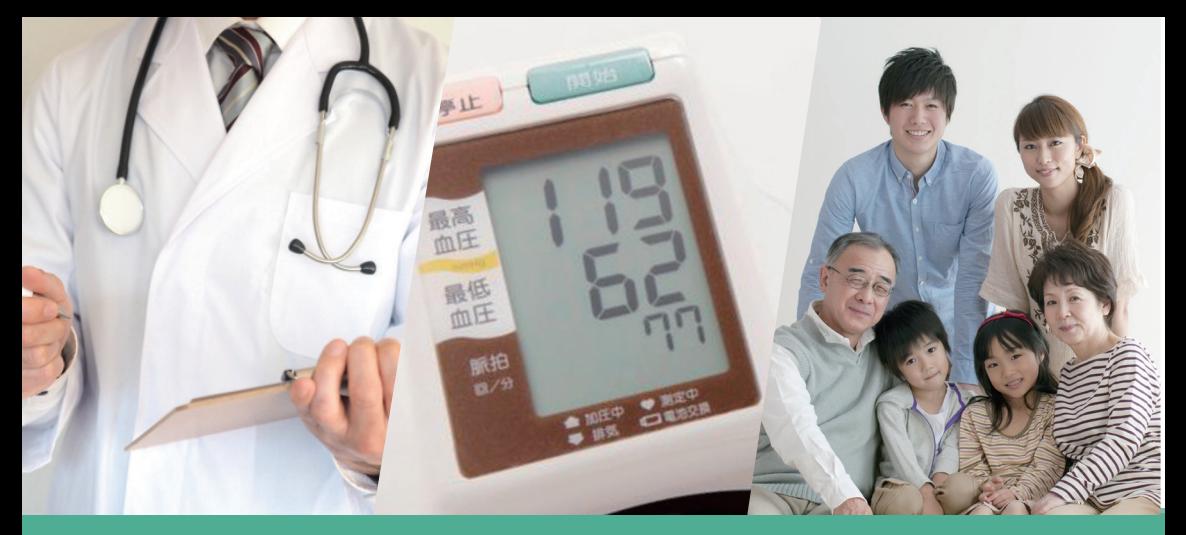

### スマホで健康データの管理をはじめませんか

# 船橋市特定健診閲覧システム OOLMS コルムス

## ~健康情報を見る方法~

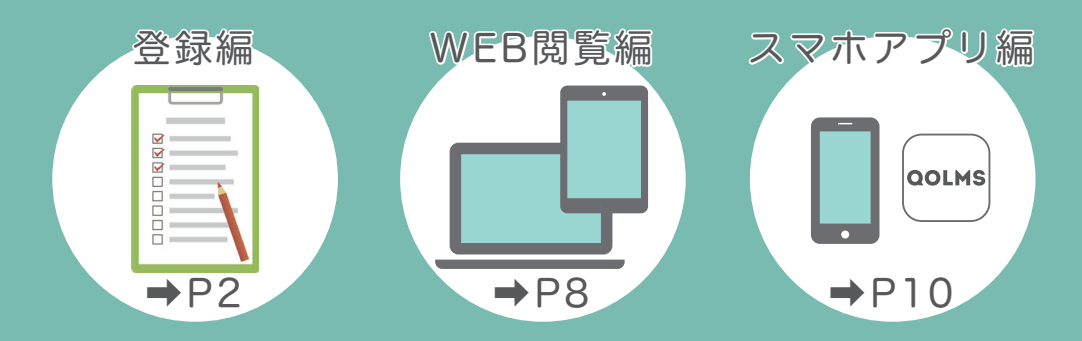

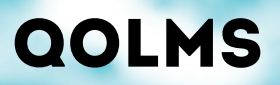

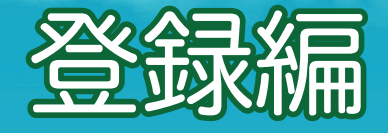

-ご用意いただくもの-

登録を始める前に | ※コルムスの登録手続きを始める前に下記をご用意ください

فتستعيب

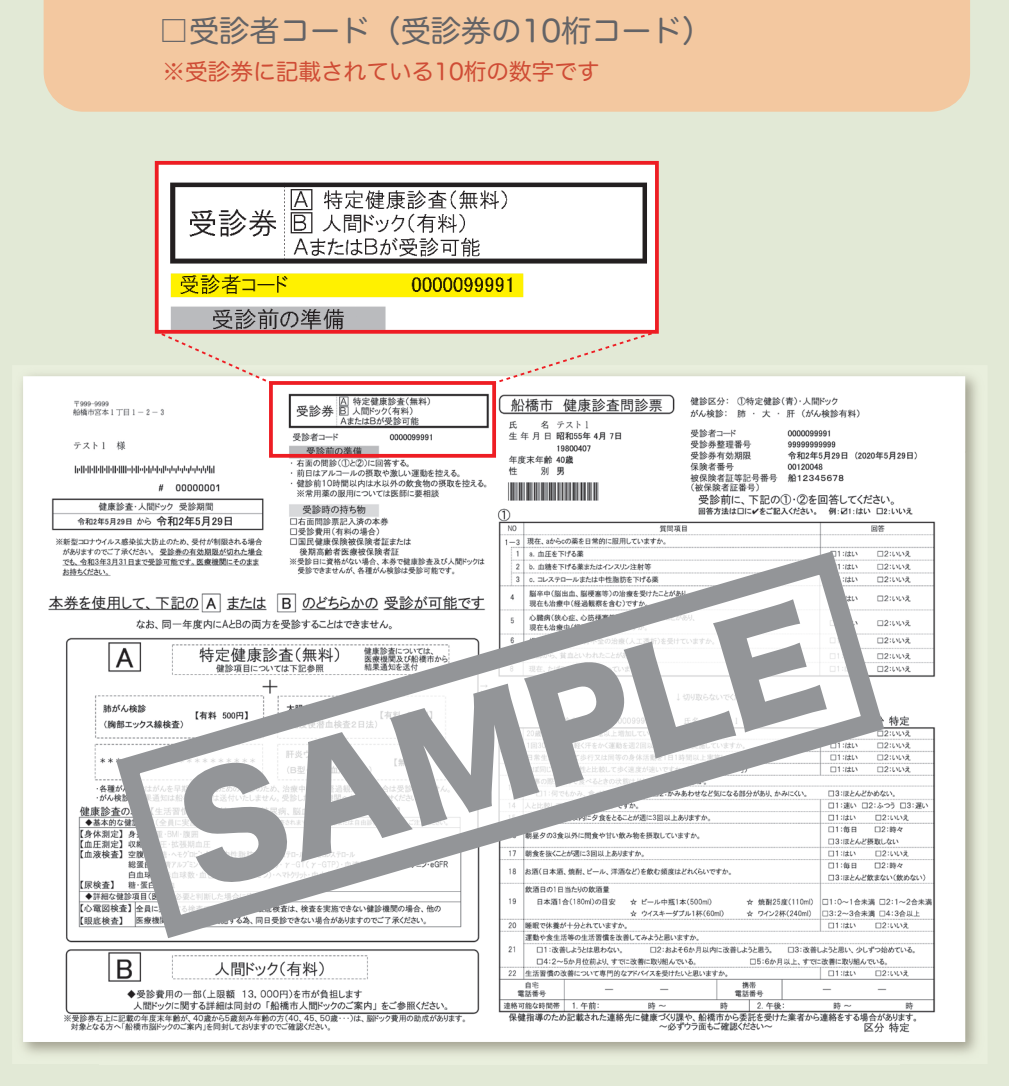

#### ▼STEP1

### 「船橋市特定健診閲覧システム」を開く

受診者コードが不明の場合は、 健診受診後の面接指導時に 担当医師へおたずねください。

> 用意ができたら 登録スタート!

下記のいずれかの方法で船橋市特定健診閲覧システムへ<br>アクセスします。

B

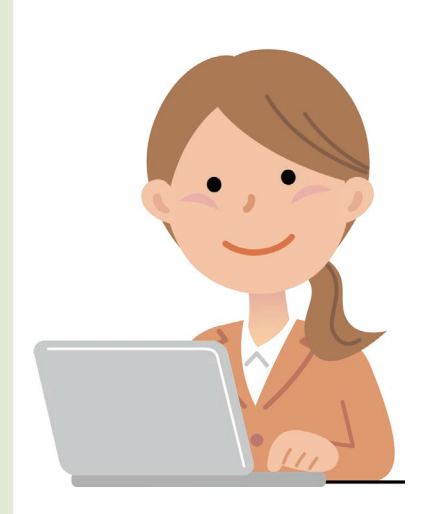

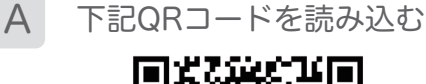

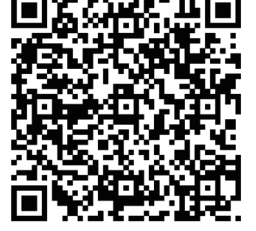

ブラウザのアドレスバーに 以下を入力

https://funabashi.qolms.com

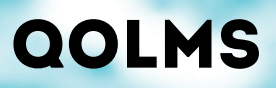

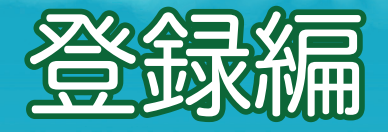

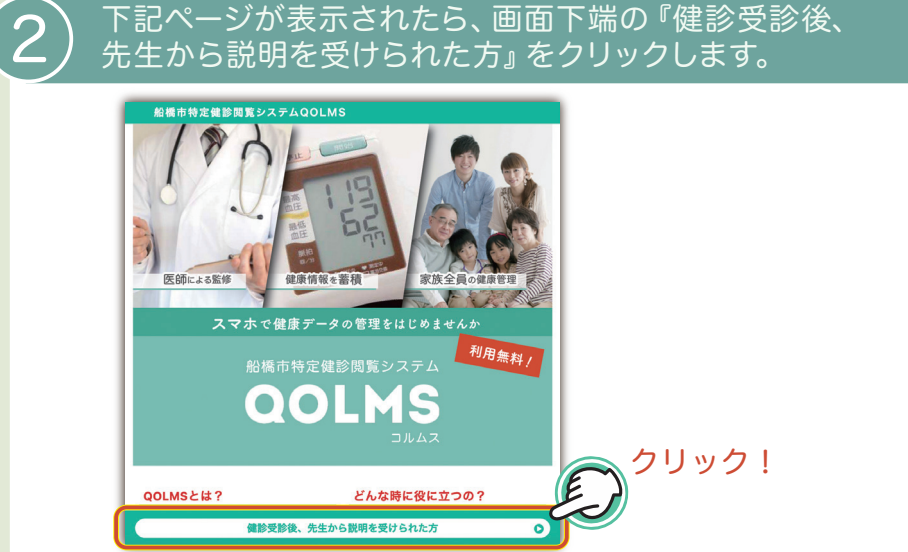

فيستعبث

## 下記ページが表示されたら、『受診者コード』・『性別』<br>・『牛年月日』を入力後、『次へ』をクリックします。

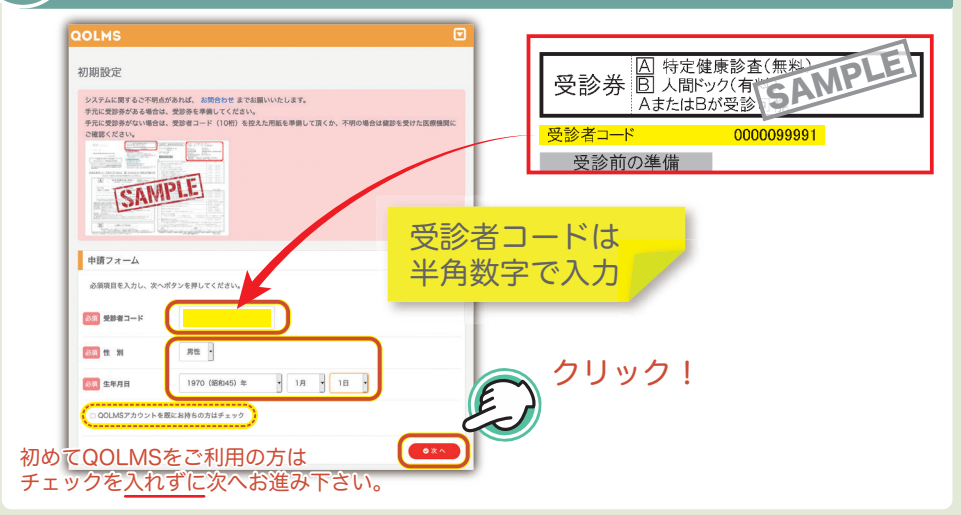

#### ▼STEP2

### 必要項目を入力して登録を申請する

جب

## ◆ )必須項目を入力後、利用規約をご覧いただき、『利用規約に<br>◆ )同意する』にチェックを入れて 『申請』 をク<u>リックします。</u>

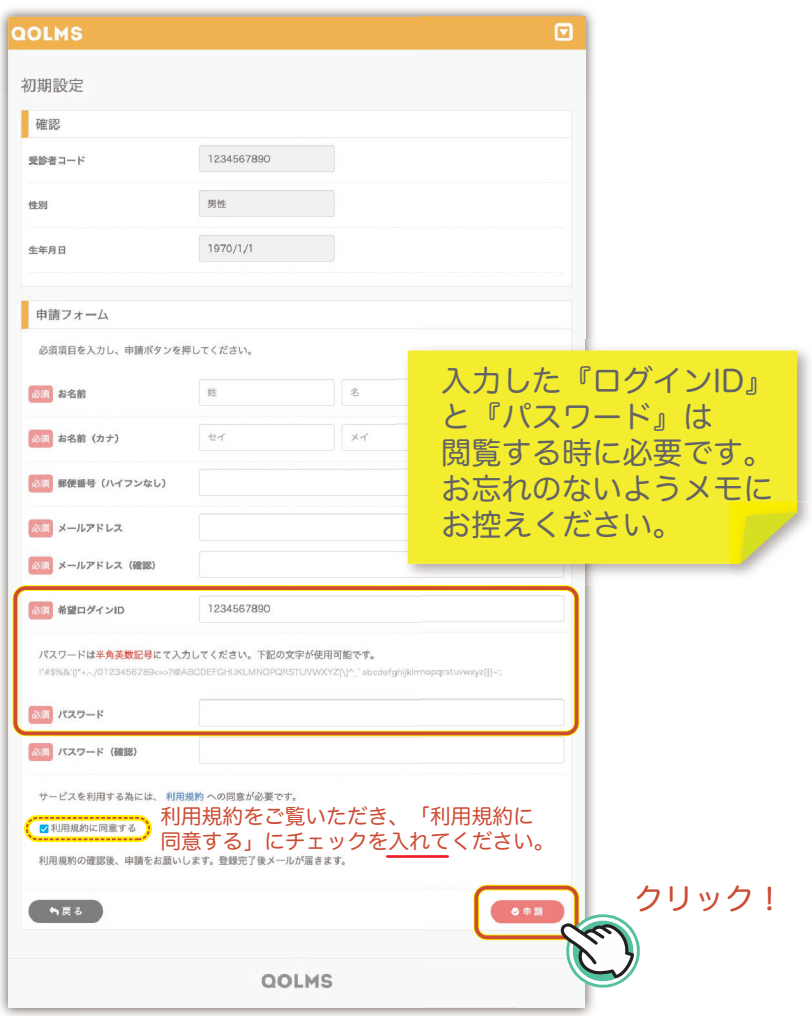

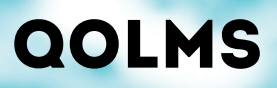

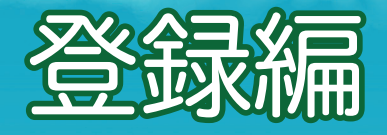

### 5 登録完了のメッセージが表示されます。

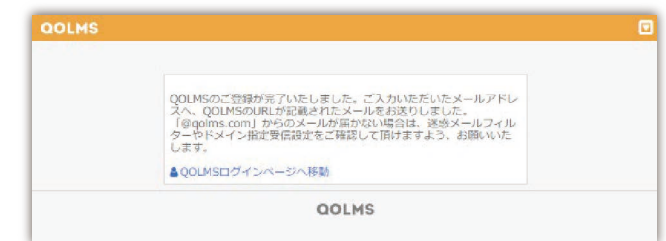

يستعب

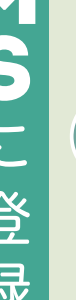

## 登録したメールアドレスに、『【QOLMS】 アカウント<br>本登録用メール』 という件名のメールが届きます。

#### 【OOLMS】特定健診アカウント登録完了

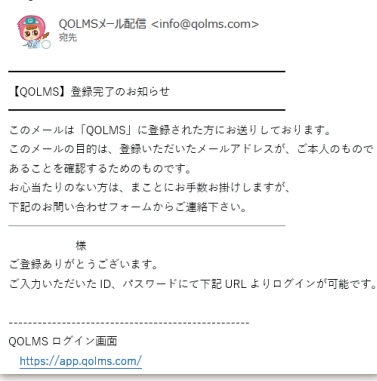

-メールが届かない場合は下記をご確認ください-

- ・入力したメールアドレスが間違っていないか
- ・メールが迷惑フォルダに入っていないか
- ・セキュリティソフトなどで受信拒否されていないか
- ・メールの受信拒否設定をしていないか(@qolms.comを許可してください。)

#### ▼STEP3

### 秘密の質問を設定して登録を完了する

جب

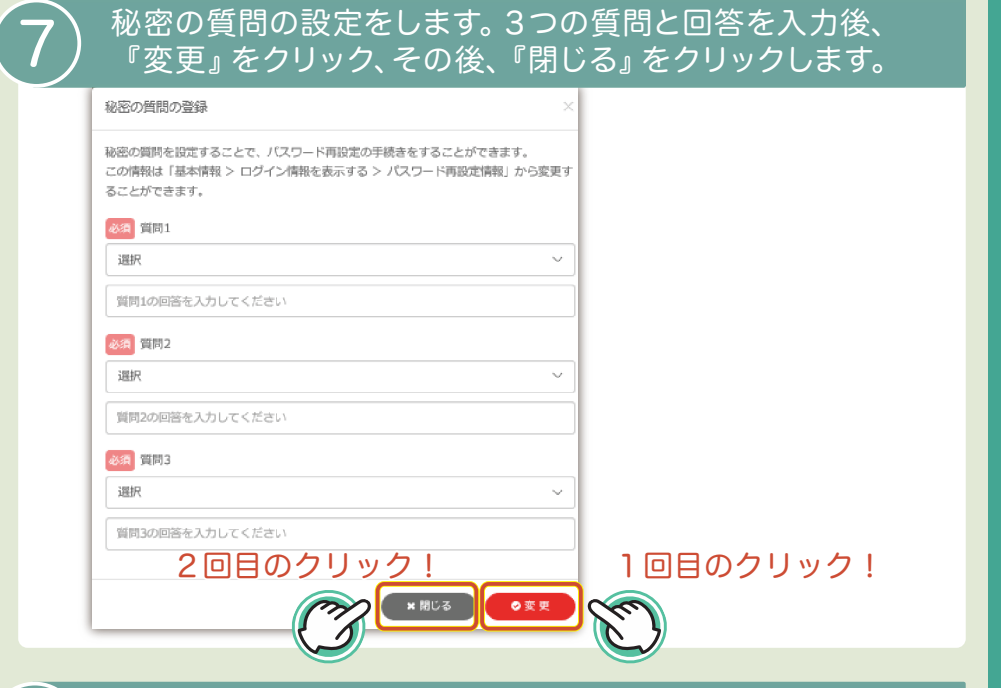

### $\left\{ \textbf{8}\right\}$  下記画面が表示されたら登録完了です。

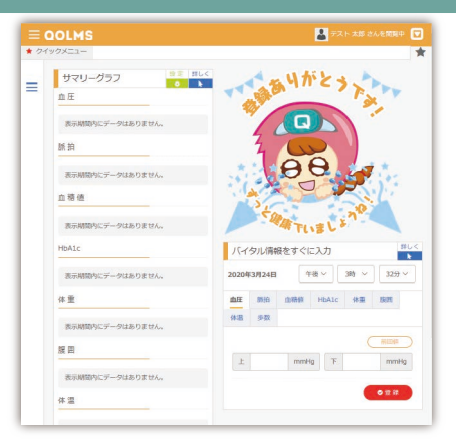

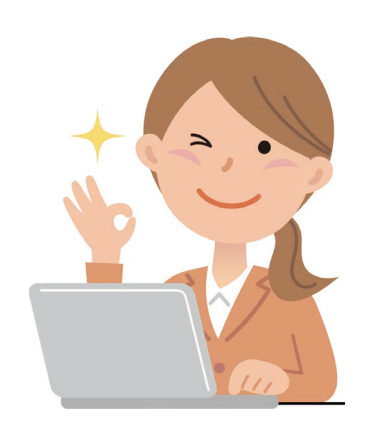

QOLMSに登録する

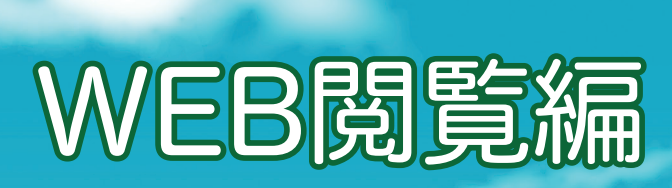

下記のいずれかの方法でQOLMSポータルサイトへ<br>アクセスします。

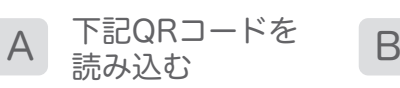

QOLMS

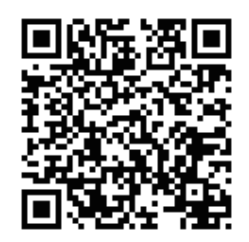

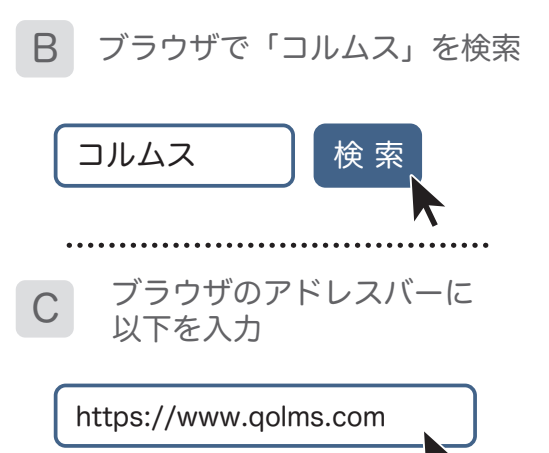

ポータルサイトが表示されたら、画面右上のログインボタン をクリックします。

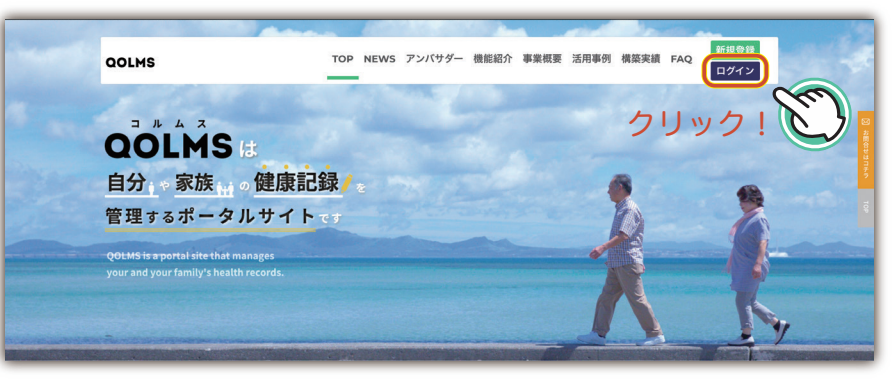

※ポータルサイトではQOLMSの紹介や事例など、 さまざまなコンテンツをご用意しています。

### パソコン・タブレットなどのブラウザで表示

مجعود

## $\widehat{\mathbf{3}}$ )登録した「ユーザーID」と「パスワード」を入力して<br>3 システムにログインします。

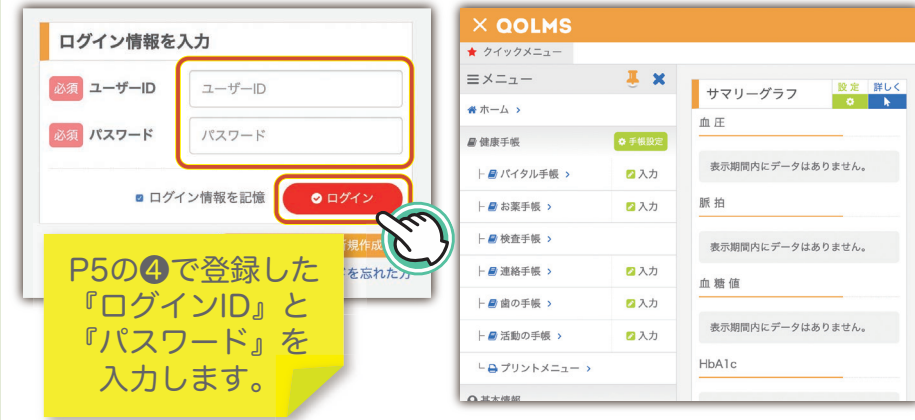

#### $\widehat{\mathbf{A}}$  メニューの「検査手帳」をクリックすると、健診結果が 表示されます。

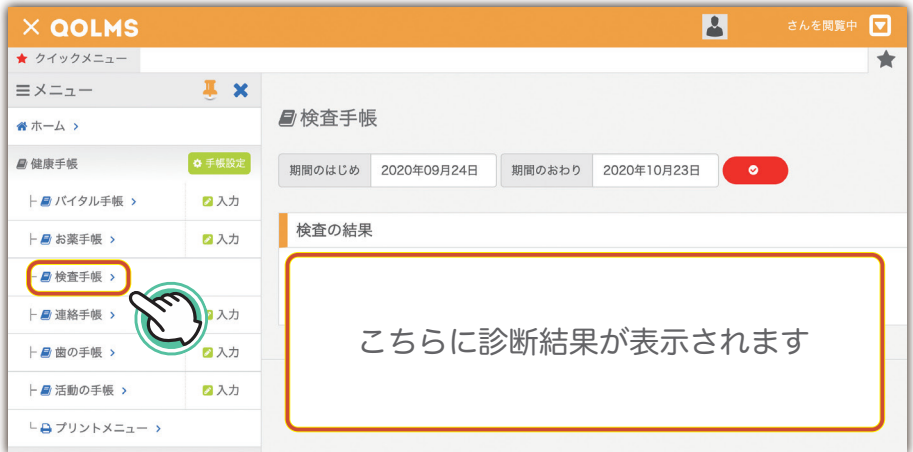

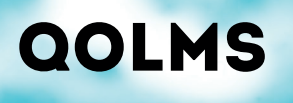

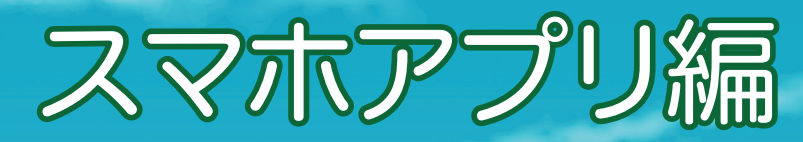

スマホアプリを始める前に

### -ご用意いただくもの-

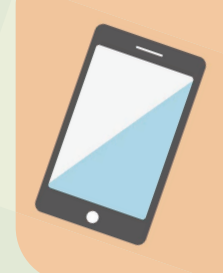

□スマートホン (iPhone/Android) □Apple ID/Android IDとパスワード (※アプリのインストール時に必要)

対象製品:iPhone、iPod touch、Android 対象OS:iOS 11.0以降、Android 8.0以降

※コルムス スマホアプリのご利用には上記が必要です

下記のいずれかの方法でコルムスのアプリダウンロード<br>画面へアクセスします。

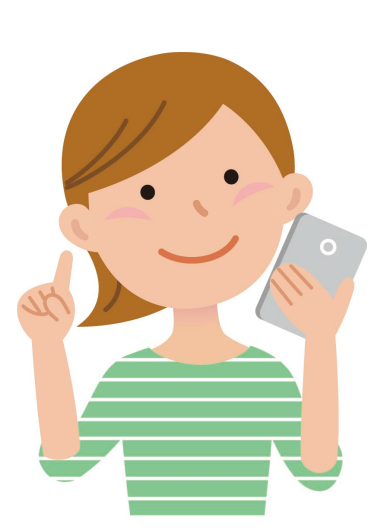

A 下記QRコードを読み込む

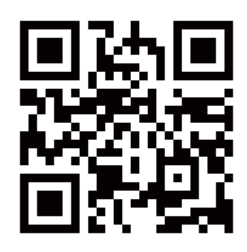

App Store・Google Playにて 「QOLMS」を検索 B

**QOLMS** 

## 「コルムス」アプリをインストールします

### 「インストール」をタップ

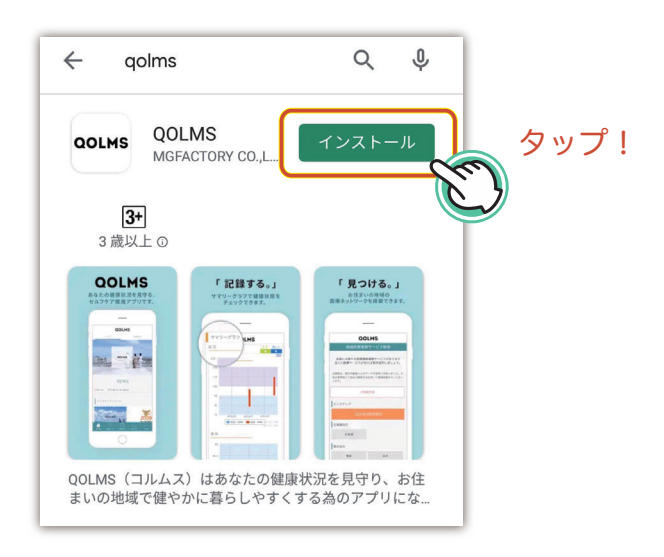

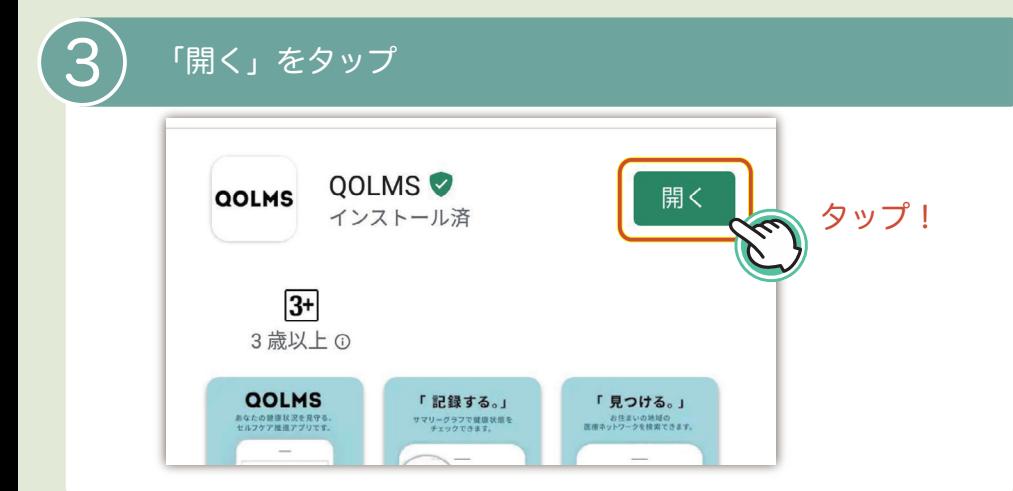

▼STEP1

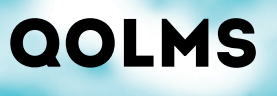

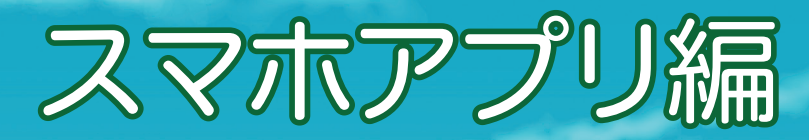

## $\left\langle \mathbf{4}\right\rangle$  「次へ」を順次タップ、個人情報の取り扱いに「同意する」を<br> $\left\langle \mathbf{4}\right\rangle$  タップして、"お住まいの地域"登録画面を表示

#### **OOLMS**

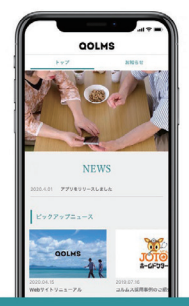

日本の地域医療連携サービスがわかる コルムスは地域医療ネットワークの情報を集約、<br>お住まいの地域から共有サービスを検索できます

次へ

 $0.000$ 

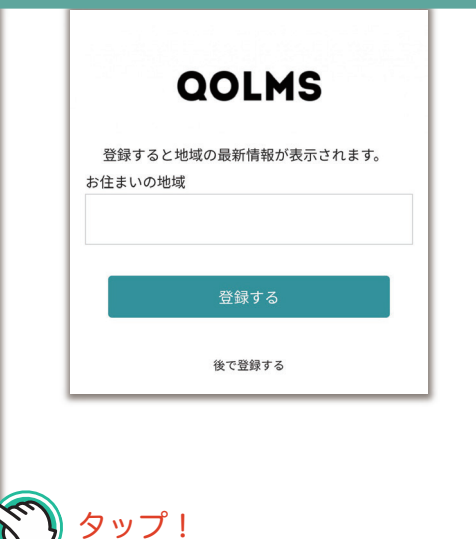

 $\left\{\boldsymbol{5}\right\}$ 「お住まいの地域」をタップして、対象の都道府県を選択

タップ!

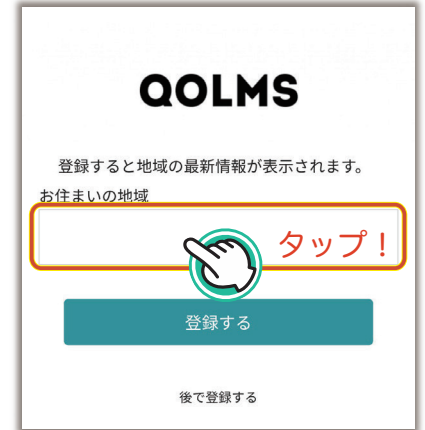

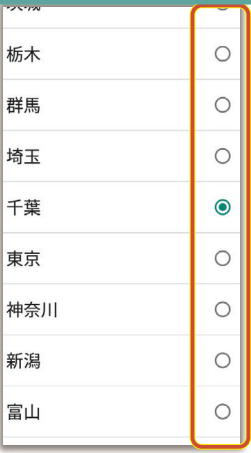

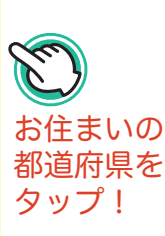

### 「コルムス」アプリを初期設定します

سيسب

### 選択された都道府県をご確認いただき「登録する」をタップ お客様情報を登録/変更いたします。 下記フォームから入力し登録するを タップしてください。 お住まいの地域 千葉

登録する  $\blacktriangle$ タップ!

#### 7 下記画面が表示されたら「健康手帳」をタップ

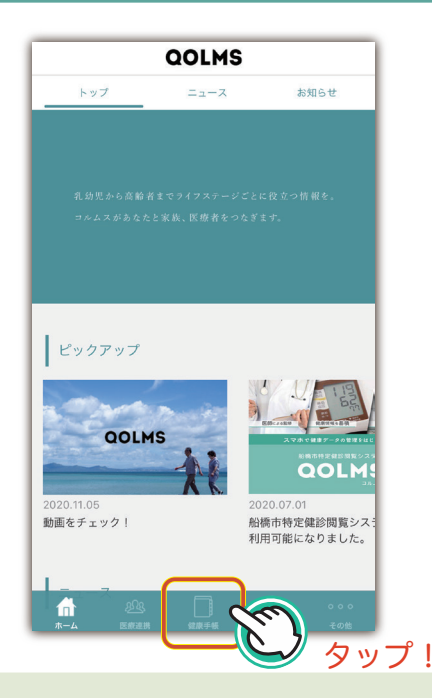

▼STEP2

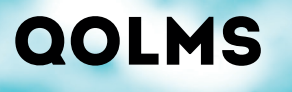

8

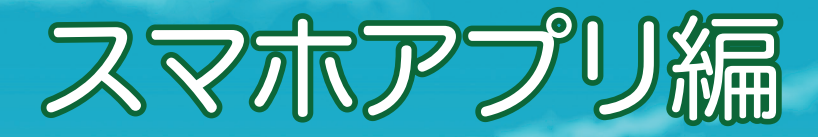

#### 会員登録した「ユーザーID」と「パスワード」を入力して 「ログイン」、左上の『㲇』ボタンでメニューを開きます。

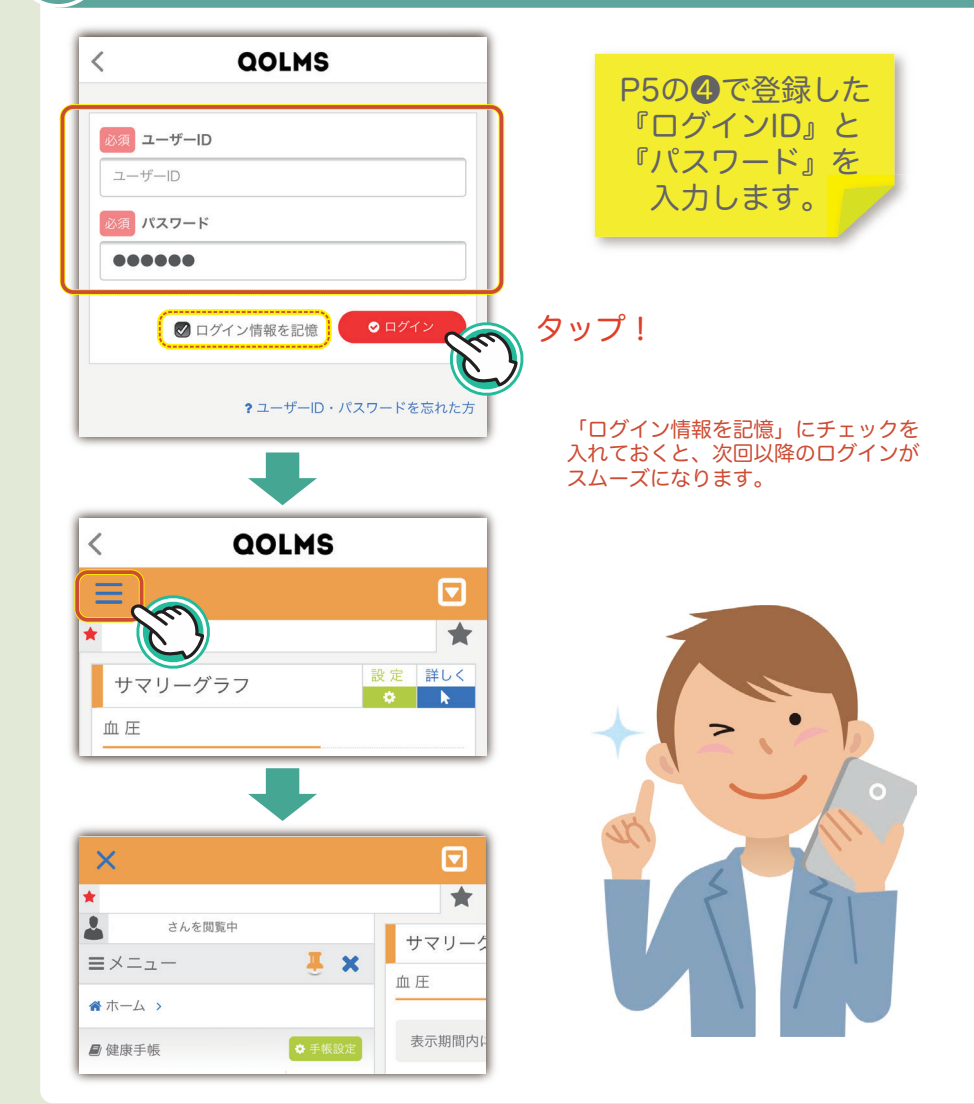

### 「コルムス」アプリで健診結果を表示します

محصد

ستشيب

₩

## 9 メニューの『検査手帳』を選び、『×』ボタンをタップ してメニューを閉じると健診結果が表示されます。

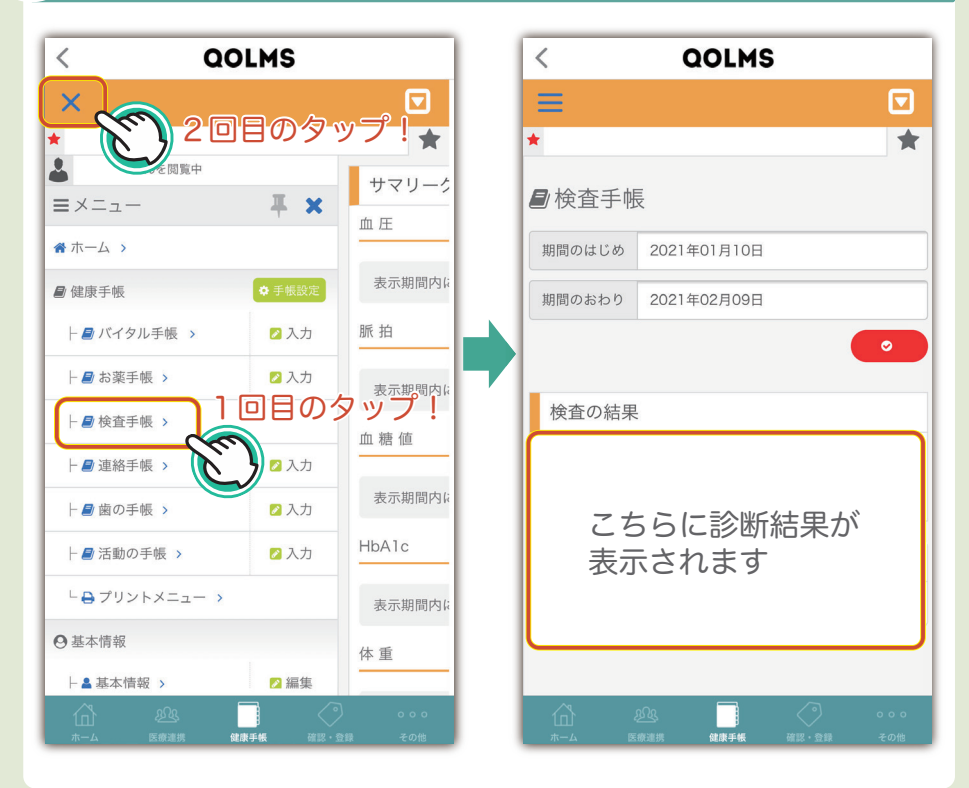

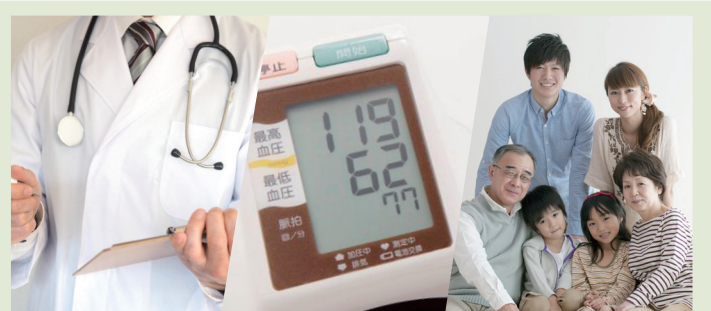

▼STEP3

## **QOLMS**

**(ヿ〇)** アブリが「ログイン情報を記憶」しますと、次回からは<br>**ヿ〇)** 下記の手順で健診結果を見ることが出来ます。

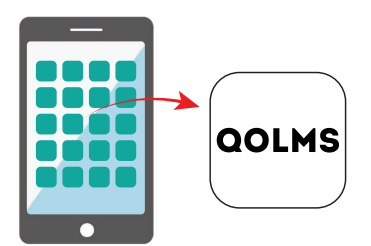

スマホのホーム画面に、 QOLMSアプリのアイコンが 作成されますので、アイコンを タップしてアプリを開きます。

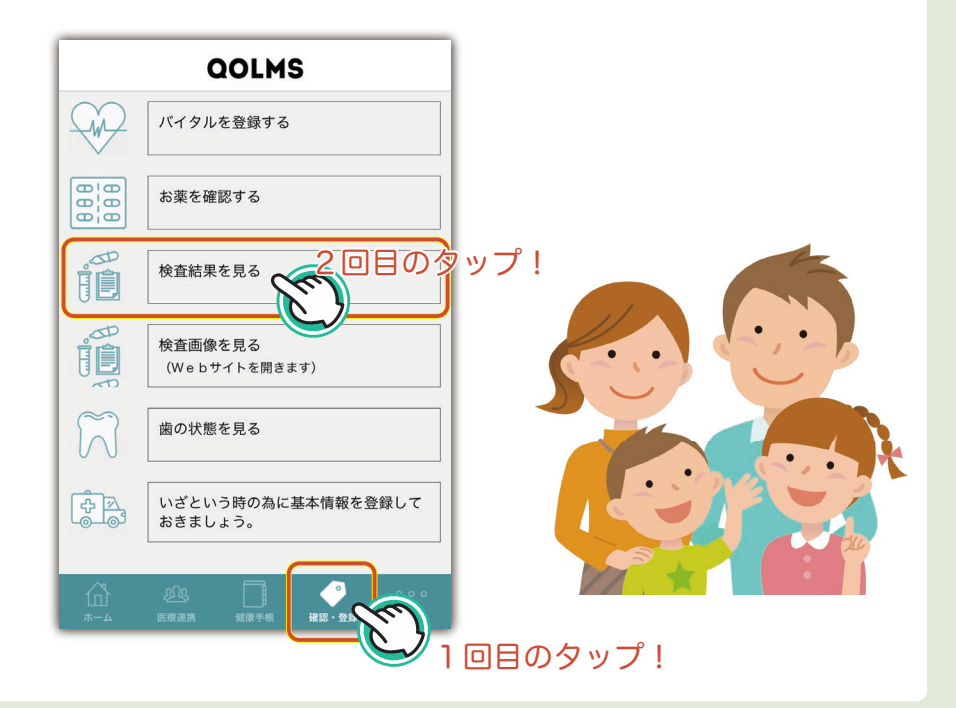

ご不明点がございましたら、 船橋市特定健診閲覧システムQOLMSの 公式ホームページをご確認ください

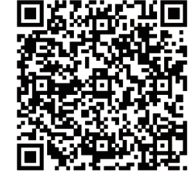

https://funabashi.qolms.com